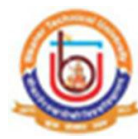

## **Guidelines for Center Evaluator at Bikaner Technical University, Bikaner (Academic session 2019-2020)**

What all do you need to add new teacher and paper tagging for Bikaner Technical University, Bikaner?

**User Name** and **Password** of College/Center login.

Now first click on **"COLLEGE/CENTER LOGIN"** tab given on the home page of the Online Portal.([https://btu.ucanapply.com/smartexam/public/\).](https://makaut.ucanapply.com/smartexam/public/student) Screenshot as bellow.

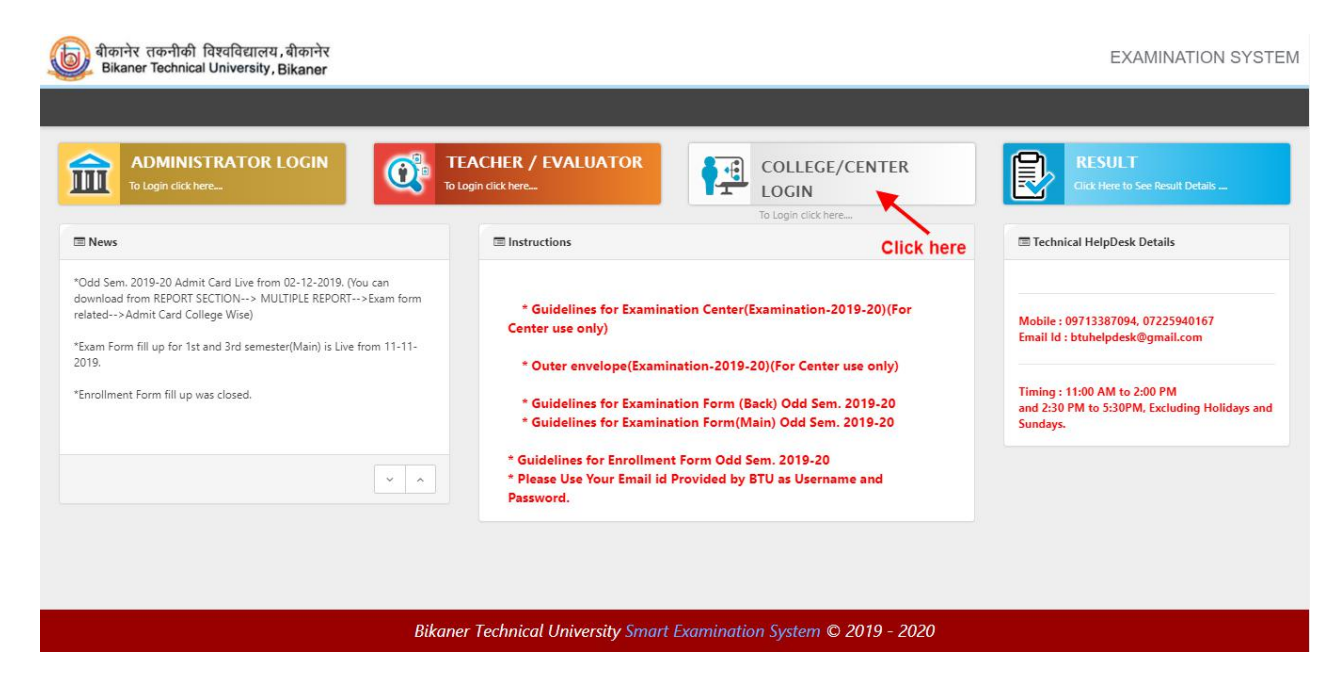

On clicking the '**COLLEGE/CENTER LOGIN**'tab the login pop up will open. Fill the "**User Name"** and "**Password"** and click on **Submit**.Screenshot as bellow. Note : The User ID and Password will sent on registered mail ID.

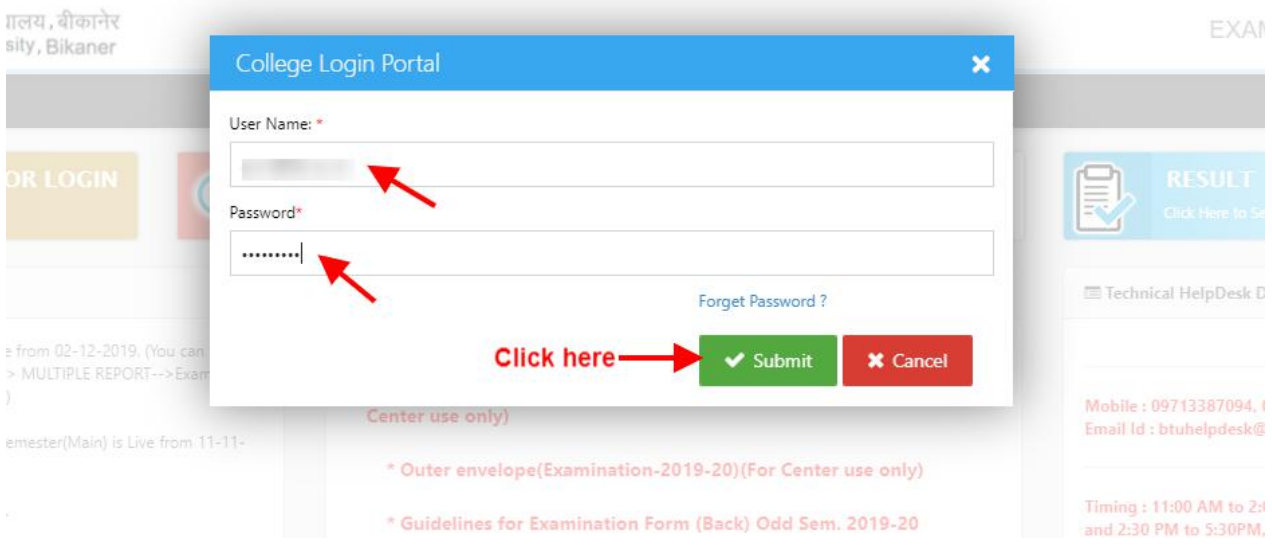

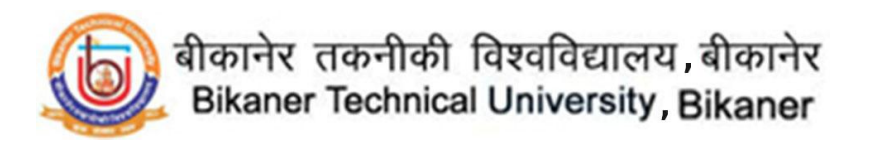

After Login, you will get the Dashboard page, Please click on "**Teacher Activity**" Section, Screenshot as bellow.

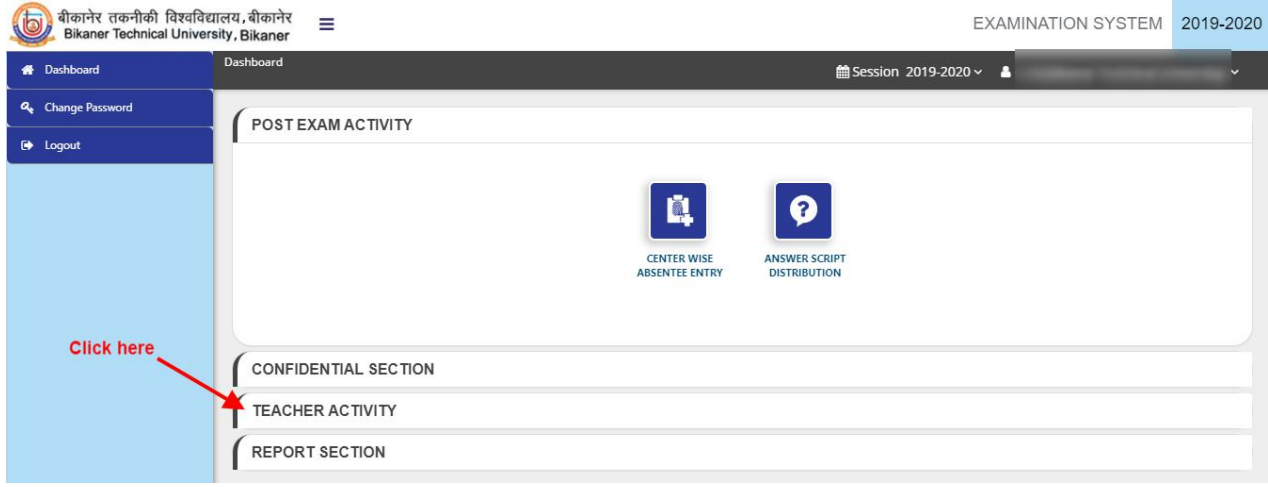

After Click on "**Teacher Activity**" Section, click on "**College Teacher/Center Evaluator**" button. As in screenshot.

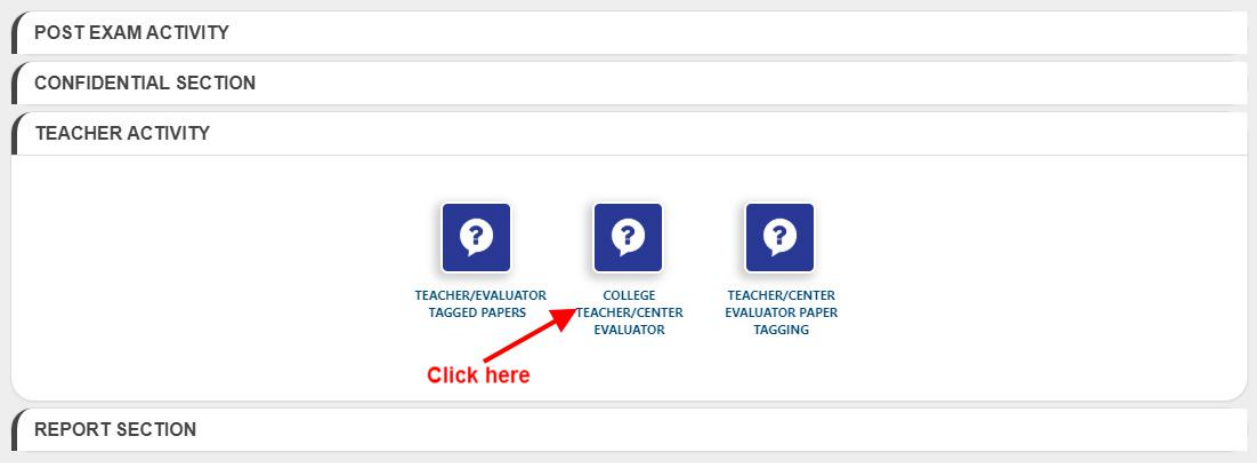

After Click on "**College Teacher/Center Evaluator**" button, the **"Manage Teacher"** panel will open, here click on **"+Add"** button.As in screenshot.

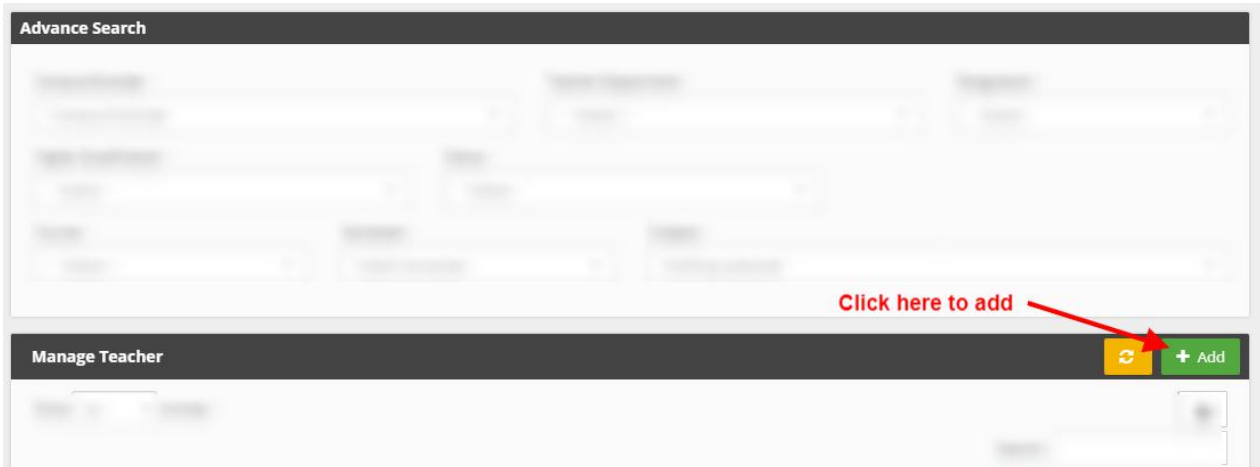

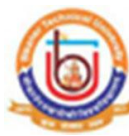

Now the **detail** page will open. Fill all the required details and click on **"Add Teacher"** button. Now the Teacher added.The screenshot as below.

Note : The User ID and Password will sent on entered teacher's mail ID. All fields are mandatory.

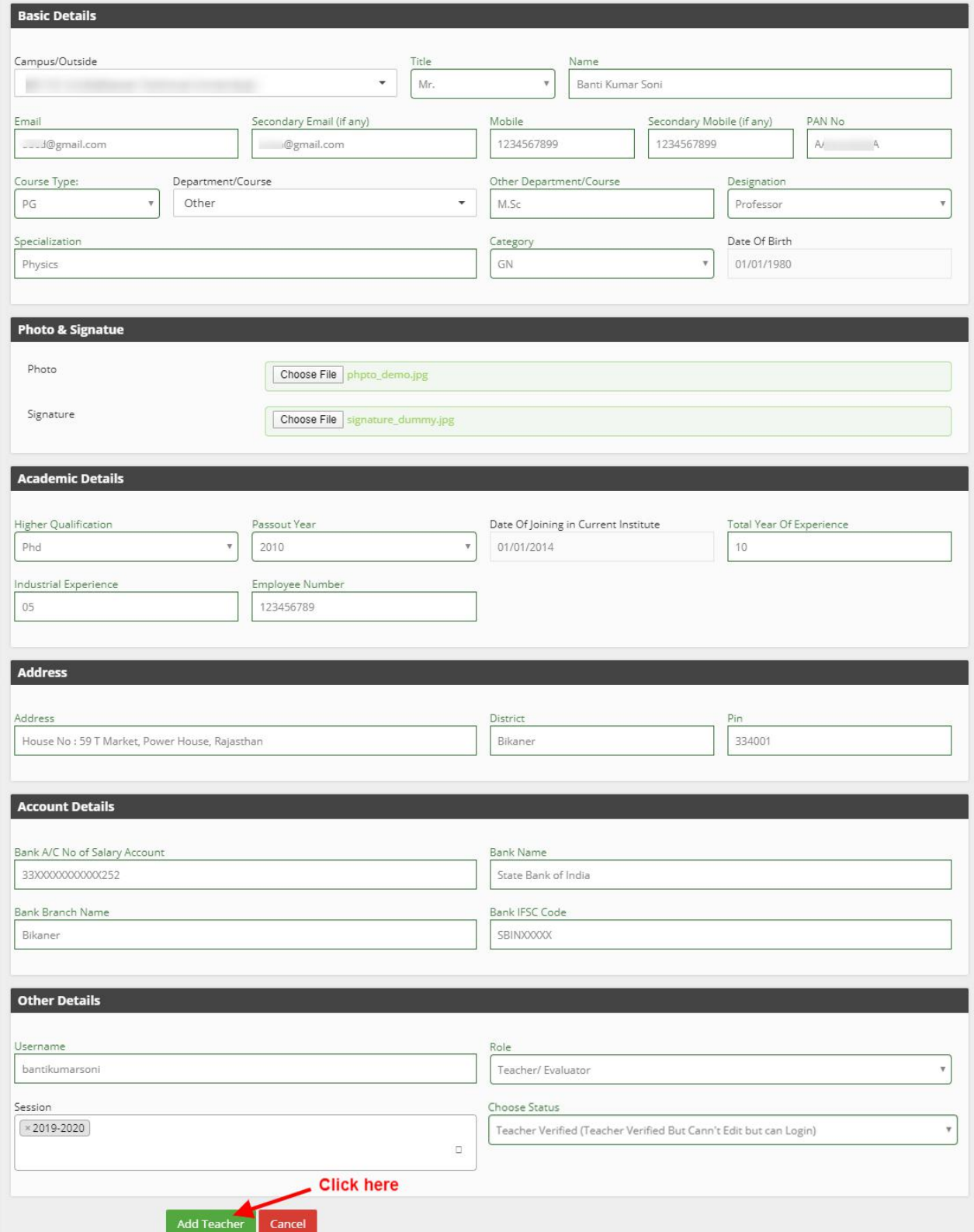

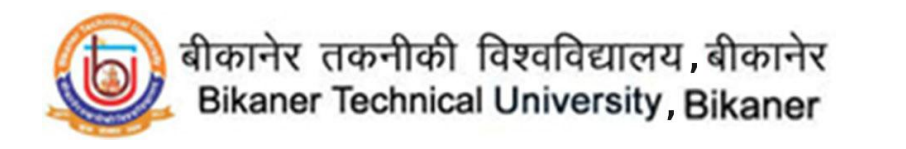

Now We have to tag paper. Go to Dashboard and click on "**Teacher Center Evaluator Paper Tagging**" in **"Teacher Activity"** Section. The screenshot as below.

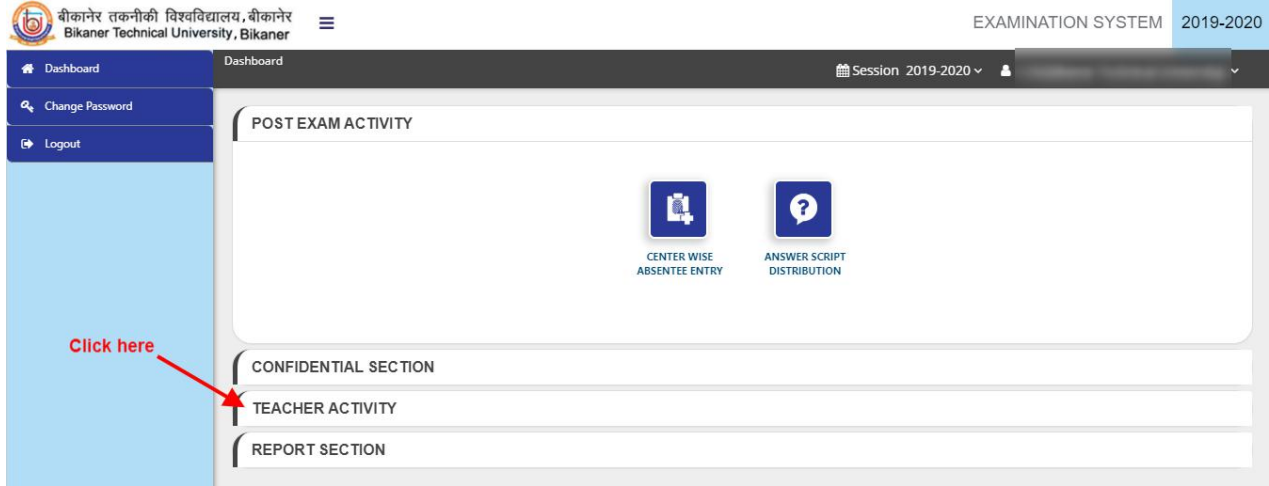

Now on "**TeacherActivity**" Section, Please click on "**Teacher/Center Evaluator Paper Tagging**" tab, Screenshot as bellow.

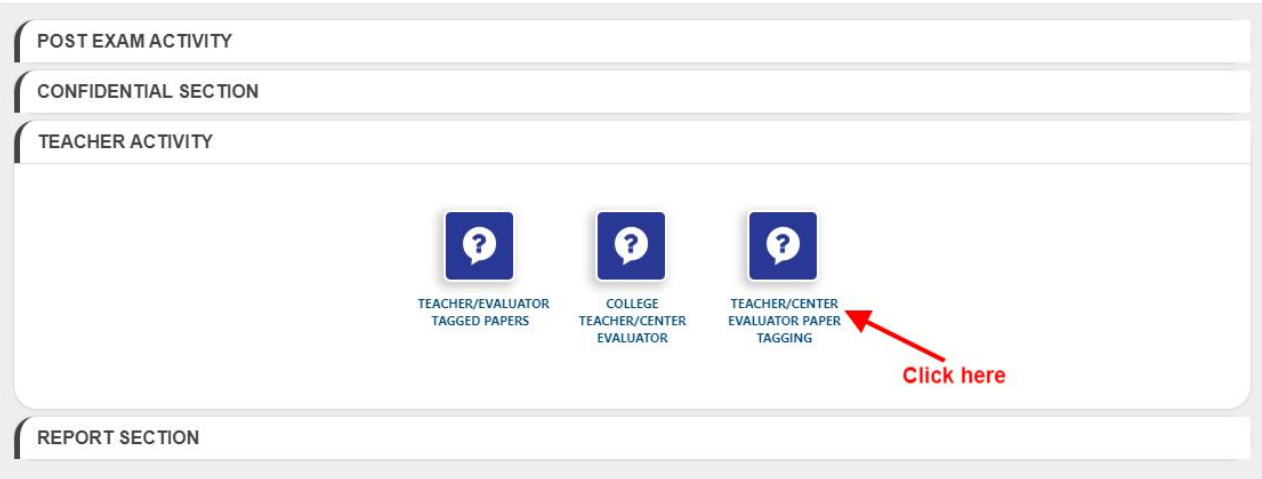

After Click on '**Teacher/Center Evaluator Paper Tagging**'tab the **"Add Paper Tagging"** panel will open, here fill the complete details and click on "**Search**" button. As in screenshot.

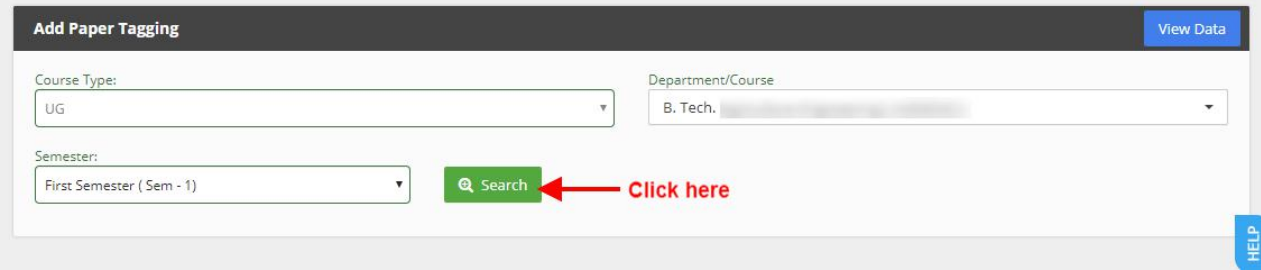

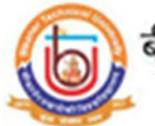

## बीकानेर तकनीकी विश्वविद्यालय बीकानेर<br>Bikaner Technical University Bikaner

Now the **"Paper Tagging"** section will open. Fill all the required details and click on **"Add Paper Tagging"** button. The screenshot as below.

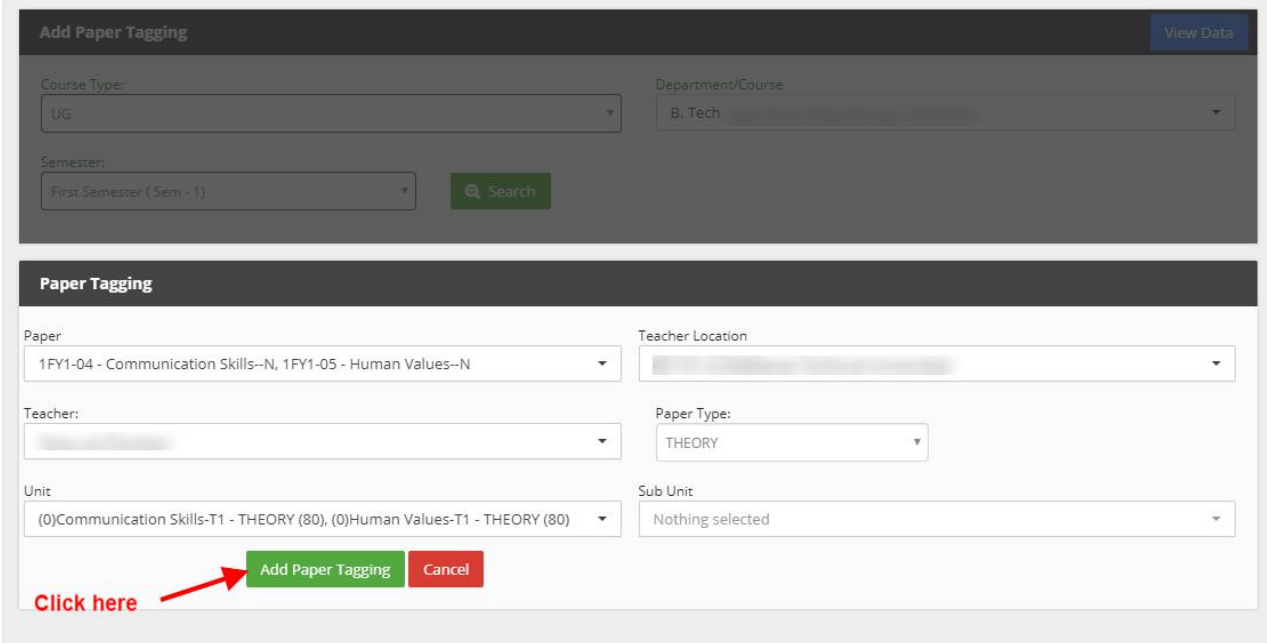

Now Paper Tagging completed.

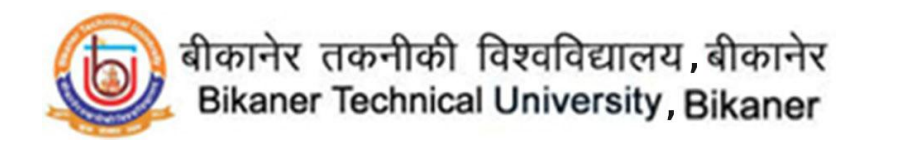

Now We have to Packetcode Assign Evaluation. Go to Dashboard and click on "**Packetcode Assign Evaluation**" in **"Confidential Section"** Section. The screenshot as below.

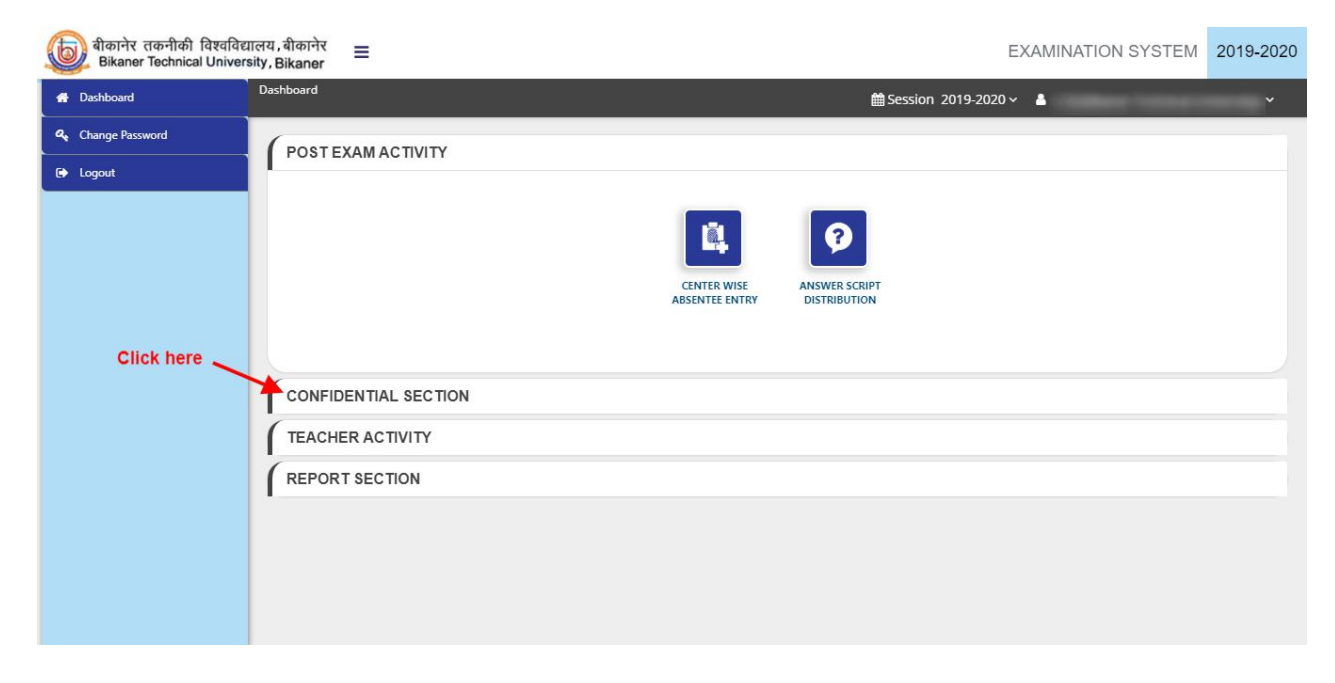

After Click on "**Confidential Section**" Section, click on "**Packetcode Assign Evaluation**" button. As in screenshot.

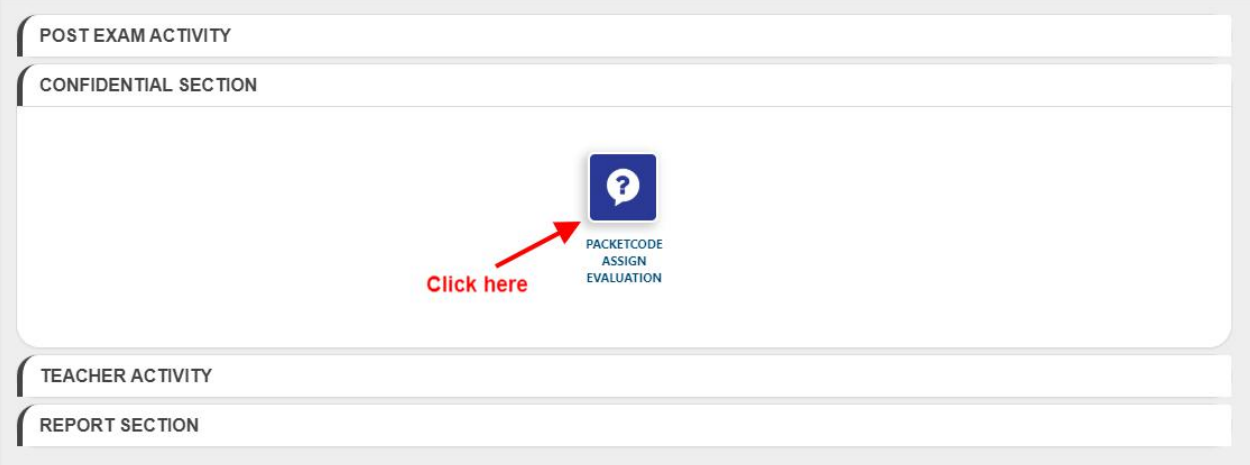

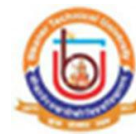

After Click on "**Packetcode Assign Evaluation**" button, the **"Bag ID Assign Evaluation"** panel will open, here fill all the required details and click on **"Assign"** button, then the Pocketcode assign to that Examiner. As in screenshot.

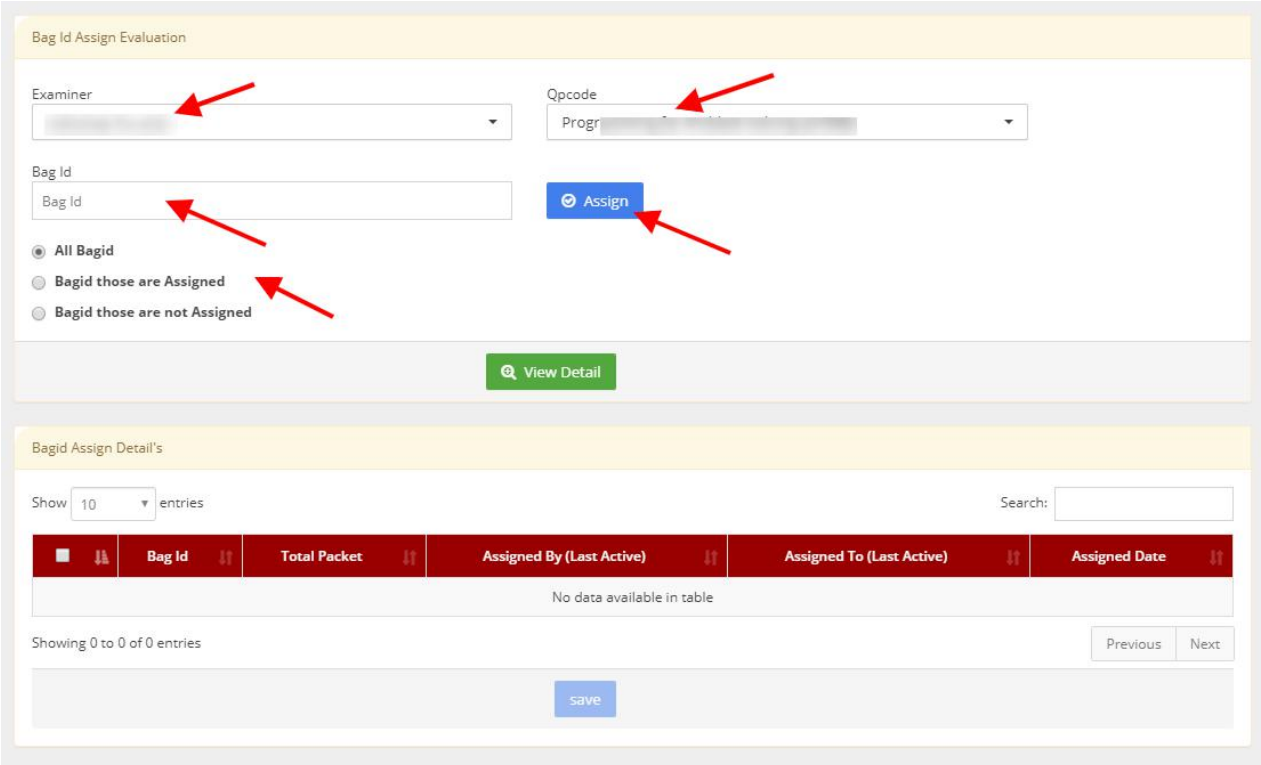

*Online Support Services Bikaner Technical University, Bikaner. Admission Portal*